# **IOWA STATE UNIVERSITY Digital Repository**

[Extension and Outreach Publications](http://lib.dr.iastate.edu/extension_pubs?utm_source=lib.dr.iastate.edu%2Fextension_pubs%2F194&utm_medium=PDF&utm_campaign=PDFCoverPages) [Extension and Outreach](http://lib.dr.iastate.edu/extension?utm_source=lib.dr.iastate.edu%2Fextension_pubs%2F194&utm_medium=PDF&utm_campaign=PDFCoverPages)

1-2009

# Using Field Calculator: Changing Text Case

Christopher J. Seeger *Iowa State University*, cjseeger@iastate.edu

Alan Jensen *Iowa State University*

Follow this and additional works at: [http://lib.dr.iastate.edu/extension\\_pubs](http://lib.dr.iastate.edu/extension_pubs?utm_source=lib.dr.iastate.edu%2Fextension_pubs%2F194&utm_medium=PDF&utm_campaign=PDFCoverPages) Part of the [Architectural Technology Commons](http://network.bepress.com/hgg/discipline/1194?utm_source=lib.dr.iastate.edu%2Fextension_pubs%2F194&utm_medium=PDF&utm_campaign=PDFCoverPages), [Landscape Architecture Commons,](http://network.bepress.com/hgg/discipline/779?utm_source=lib.dr.iastate.edu%2Fextension_pubs%2F194&utm_medium=PDF&utm_campaign=PDFCoverPages) [Other](http://network.bepress.com/hgg/discipline/783?utm_source=lib.dr.iastate.edu%2Fextension_pubs%2F194&utm_medium=PDF&utm_campaign=PDFCoverPages) [Architecture Commons](http://network.bepress.com/hgg/discipline/783?utm_source=lib.dr.iastate.edu%2Fextension_pubs%2F194&utm_medium=PDF&utm_campaign=PDFCoverPages), and the [Urban, Community and Regional Planning Commons](http://network.bepress.com/hgg/discipline/776?utm_source=lib.dr.iastate.edu%2Fextension_pubs%2F194&utm_medium=PDF&utm_campaign=PDFCoverPages)

#### Recommended Citation

Seeger, Christopher J. and Jensen, Alan, "Using Field Calculator: Changing Text Case" (2009). *Extension and Outreach Publications*. 194. [http://lib.dr.iastate.edu/extension\\_pubs/194](http://lib.dr.iastate.edu/extension_pubs/194?utm_source=lib.dr.iastate.edu%2Fextension_pubs%2F194&utm_medium=PDF&utm_campaign=PDFCoverPages)

**Iowa State University Extension and Outreach publications in the Iowa State University Digital Repository are made available for historical purposes only. Users are hereby notified that the content may be inaccurate, out of date, incomplete and/or may not meet the needs and requirements of the user. Users should make their own assessment of the information and whether it is suitable for their intended purpose. For current publications and information from Iowa State University Extension and Outreach, please visit [http://www.extension.iastate.edu.](http://www.extension.iastate.edu)**

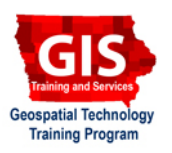

# **Using Field Calculator: Changing Text Case**

Welcome to the Essential ArcGIS Task Sheet Series. This series supplements the Iowa State University GIS Geospatial Technology Training Program short course series, "Essential ArcGIS Tutorial Series." These task sheets are designed to provide quick, easy instructions for performing specific tasks in GIS.

Attribute data is often not in the format that is needed or desired. For example, text may be all capital or lower case letters The Proper Case command within the field calculator in ArcMap is able to change text from an existing field and quickly rewrite the field in proper case.

# **1. Open ArcMap**

Add the Iowa counties shapefile that can be downloaded from the Iowa DNR.

### **2. Changing to proper text case**

Open the attribute table for the **counties** layer.

Notice in the field **COUNTY** that the county names are in all capital letters.

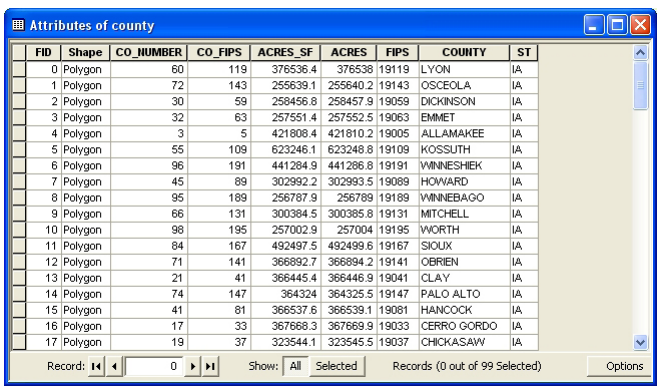

### 1. Click **Options** > **Add Field...**.

- In the **Name:** text box, type **County\_**.
- In the **Type:** dropdown box, select **Text**.
- Leave the **Length** at **50**.
- Click **OK**.

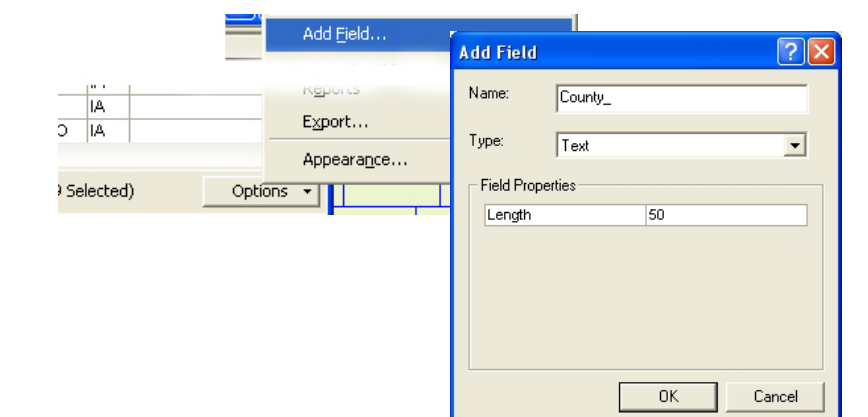

- 2. Select the **County\_** field so it becomes highlighted and then right click and select **Field Calculator...**.
	- Click **Yes** in the warning about calculating outside of edit session.

Note: ArcMap's field calculator does not give the option to select Proper Case in its list of functions, so it must be added using VB Script.

- In the **County\_** text box, type **StrConv([COUNTY], vbProperCase)**.
- Click **OK**.

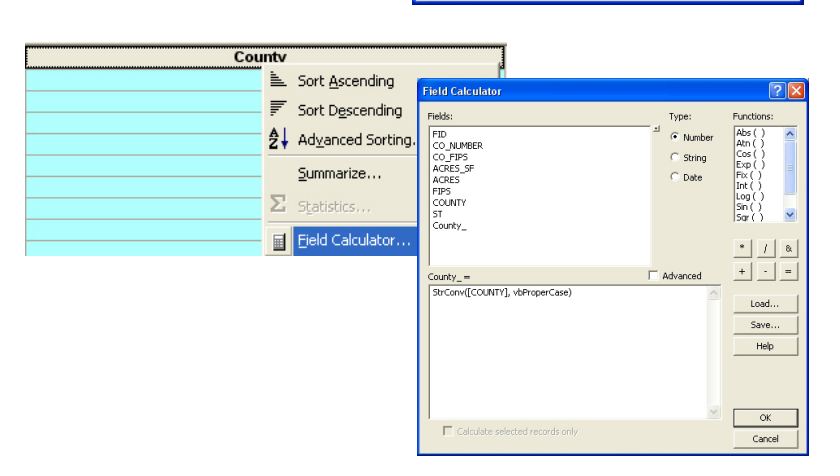

3. All of the county names in the **County\_** field should now be in proper case.

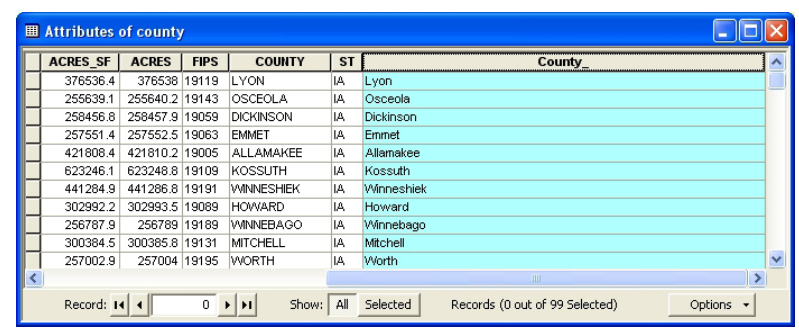

## **3. Other options for case changing**

- 1. Open the Field Calculator for the desired field by clicking **Options > Add Field...**.
	- Under **Type:** select **String**.
	- Under **Functions:** select **UCase ( )**.
	- Or under the **County\_ = field** type **UCase ( [County\_] )**.
- 2. Repeat the steps and use **LCase** to change text to lower case.

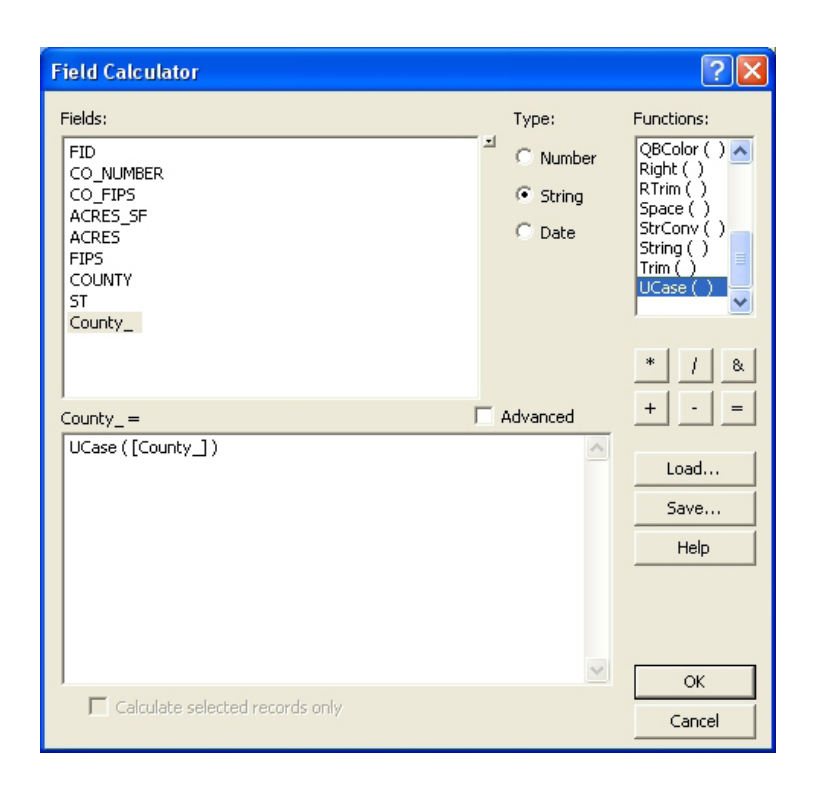

#### **Contacts**

For more information about the Field Calculator, contact:

Christopher J. Seeger, ASLA, GISP cjseeger@iastate.edu.

For information about the ISU Extension Geospatial Technology Program, contact:

Alan Jensen, AICP adjensen@iastate.edu or 515-294-2073.

This task sheet and more are available for free download at www.extension.iastate.edu/gis.

<sup>...</sup> and justice for all<br>The U.S. Department of Agriculture (USDA) prohibits discrimination in all its programs and activities on the basis of race, color, national origin, gender, religion, age, disability, political belie